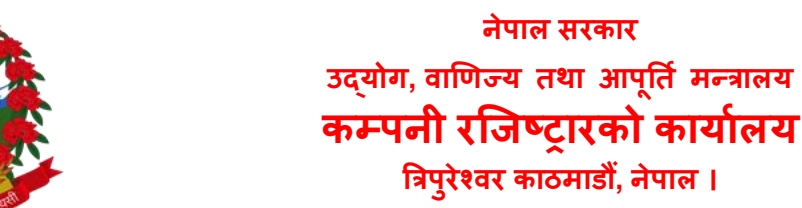

**मिति :-** २०७८-०८-०८

## सूचना **!** सूचना **!!** सूचना **!!!**

**नेपाल सरकार**

यस कार्यालयबाट प्रवाह भएको सेवा CRO\_ONLINE मार्फत भैरहेको online payment portal लाई मिति २०७८/०८/०८ देखि पूर्ण रुपमा स्वचालित गराई हाल payment verification को लागि कार्यालयबाट स्विकृति हुने गरेकोमा अब उप्रान्त कम्पनी स्वयम आफेैले CRO\_ONLINE प्रयोग गरि verify गर्न सकिनेगरि सेवा सुचारु गरिएको व्यहोरा जानकारीको गराइन्छ।साथै यसरी verify गर्नको लागी अनिवार्य रुपमा कम्पनीलाई प्रदान गरिएको username र password प्रयोग गर्नु पर्ने भएकोले सम्भन्धित कम्पनीले आफ्नो username र password सुरक्षित राखनुहुन समेत जानकारी गराइन्छ।

Note: Online payment verification कार्यका लागि user manual यसै सूचनाको साथ संलग्न गरिएको छ।

## **Online Payment User Manual**

1) कृपया Online payment को लागि निवेदन स्वीकृत भएपश्च्यात Menu->EBP Generation Section मा िएर Generate EBP भन्ने button मा Click िरी EBP Code गिकाल्िुहोस।

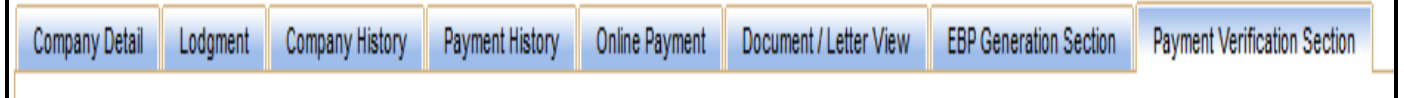

2) सो Code भएको भुक्तानी फारम Print गरि Bank मार्फत भुक्तानी गर्नुहोस वा सो Code प्रयोग गरी सिर्ध Connect IPS मार्फत भुक्तानी गर्न सक्नु हुनेछ।

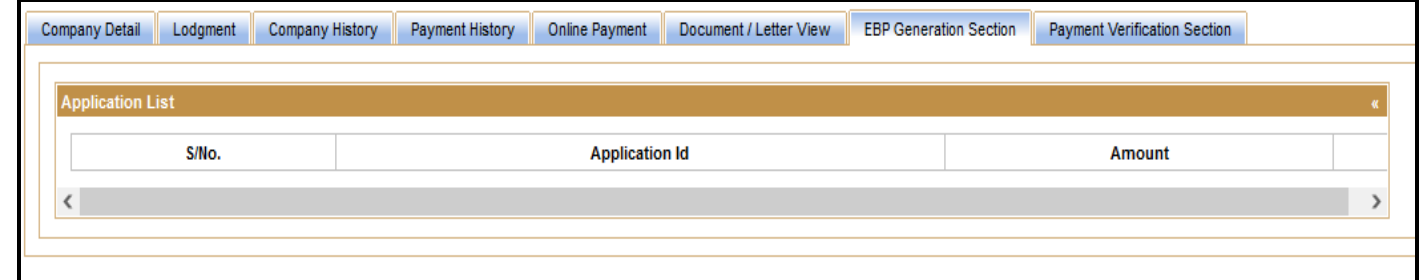

- 3) सो भुक्तानी गरे पश्च्यात मात्र Menu-> Payment Verification Section मा verify Payment Button Click गर्नुहोस (Verify Button Click गरिसकेपछी करिब ५ मिनेट सम्म प्रतिक्षा गर्नुहोला)।
- 4)

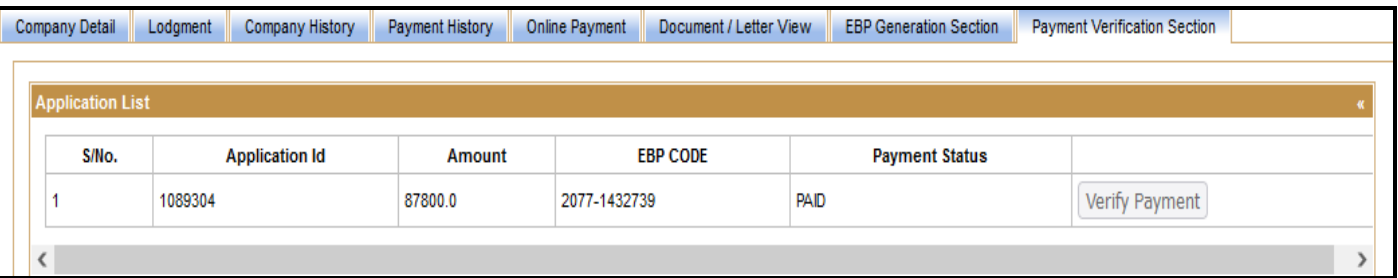

5) सो Button Click गर्दा भुक्तानी भैसकेको खण्डमा Paid भन्ने आउनेछ यदि सो नआएमा Bank वा Connect IPS मार्फत भुक्तानी Process मा रहेको छ भन्ने बुझ्नुपर्दछ।

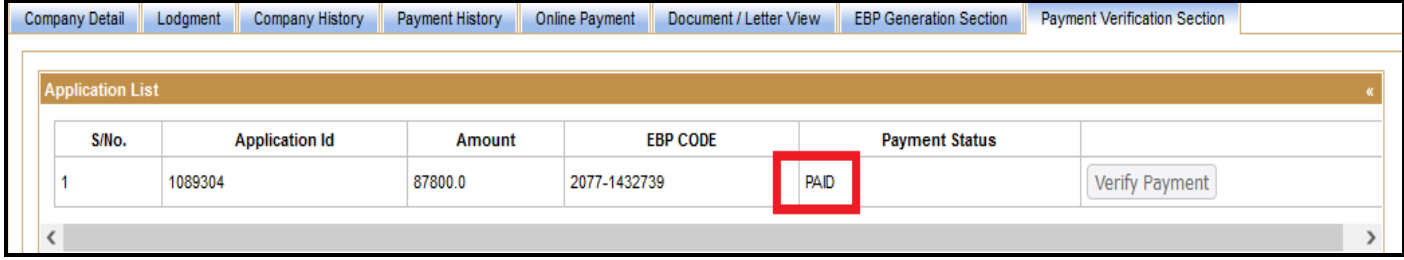

6) Paid भन्ने देखिए पश्च्यात मात्र बाँकी Process को लागी कार्यालयमा उपस्थित रहनु होला।